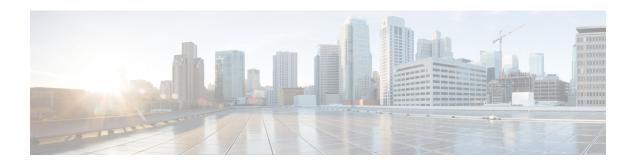

# Monitoring and Reporting for an OnCommand Account

This chapter contains the following sections:

- About Monitoring and Reporting for an OnCommand Account, on page 1
- About Disks, on page 2
- Managing Filers, on page 2
- Managing Virtual Machines, on page 3
- Creating a VLAN, on page 5
- Managing IP Spaces, on page 6
- Managing vFilers, on page 8
- Managing Aggregates, on page 13
- Managing Initiator Groups, on page 14
- Managing Initiators, on page 15
- Managing LUNs, on page 16
- Managing Volumes, on page 18
- Managing SnapMirror Relationship, on page 21
- Managing QTrees and Creating a Quota, on page 24

# **About Monitoring and Reporting for an OnCommand Account**

Cisco UCS Director displays all managed and discovered components in a NetApp OnCommand account that manages the NetApp ONTAP accounts. These components can be hardware or software. You can also add a component and set up a component, and view reports for each of the discovered or added components.

#### **Components You Can Monitor**

The components in the NetApp OnCommand account are as follows:

- Filers
- VMs
- Aggregates
- Volumes

- Qtree
- Quotas
- LUNs
- Disks
- Initiator Groups
- Initiators
- License
- SnapMirrors
- vFilers
- IP Spaces
- · Interfaces
- · FC Adapters
- NFS Exports
- · CIFS Shares

### **About Disks**

Disks are grouped together in an aggregate. These aggregates provide storage to the volumes that are associated with the aggregate.

When you click **Disks**, all the disks that are available in that account are displayed. Click the row of the disk and then click **View Details** to view the summary details of the disk.

# **Managing Filers**

The NetApp filer, known also as NetApp Fabric-Attached Storage (FAS), functions in an enterprise-class storage area network (SAN) as well as a networked storage appliance. It can use file-based protocols such as NFS, CIFS, FTP, TFTP, and HTTP. Filers can also serve data over block-based protocols such as Fibre Channel (FC), Fibre Channel over Ethernet (FCoE), and iSCSI. NetApp Filers implement their physical storage in large disk arrays.

- **Step 1** Choose **Physical** > **Storage**.
- **Step 2** On the **Storage** page, choose the pod.
- **Step 3** On the **Storage** page, click **Storage Accounts**.
- Step 4 Click the row with the NetApp OnCommand account and then click View Details.
- Step 5 Click Filers.

**Step 6** Click the row of the filer you want to manage and then click **View Details**.

# **Managing Virtual Machines**

- Step 1 Choose Physical > Storage.
- **Step 2** On the **Storage** page, choose the pod.
- Step 3 On the Storage page, click Storage Accounts.
- **Step 4** Click the row with the NetApp OnCommand account and then click **View Details**.
- Step 5 Click Filers.
- **Step 6** Click the row of the filer you want to manage and then click **View Details**.
- Step 7 Click VMs.

When you choose a VM, the following additional actions appear:

| Action                | Description                                                                                                    |
|-----------------------|----------------------------------------------------------------------------------------------------|
| View Details          | Displays summary and service request details of the VM.                                                                                                    |
| Stack View            | Displays the stack view of the VM.                                                                                                    |
| Access VM Credentials | Displays the credentials of the VM.                                                                                                    |
|                       | Note If permissions are given during VM creation, the details for the particular group/admin users will be displayed. An "Access denied" message is shown if access is not provided. |
| Launch VM Client      | Launch the VM client through one of the following access scheme:                                                                                                    |
|                       | • Web Access                                                                                                    |
|                       | Remote Desktop                                                                                                    |
|                       | • VMRC Console                                                                                                    |
|                       | Note  Launch access can also be defined during VM creation. If permission is granted, you can launch the VM using any of the above options.                                          |

| Action               | Description                                                                                                    |
|----------------------|----------------------------------------------------------------------------------------------------|
| Assign VM            | Assigns the VM to a user group and a user.                                                                                                    |
|                      | To assign the VM to a user group and a user, complete the following fields:                                                                                                    |
|                      | • VM Name field—Display Only. The name of the VM.                                                                                                    |
|                      | • User Group drop-down list—Choose a user group to which you want to assign the VM.                                                                                                    |
|                      | Note You can choose only groups with valid virtual data center (VDC).                                                                                                    |
|                      | • Assign to Users check box—Check this check box to assign the VM to a user. Choose a user from the User drop-down list that appears when you choose the Assign to Users check box.                                                                                                    |
|                      | • vDC drop-down list—Choose a vDC from the list.                                                                                                    |
|                      | Category drop-down list—Choose a category under<br>which the VM needs to be categorized.                                                                                                    |
|                      | • VM User Label field—The label for the VM user.                                                                                                    |
|                      | <ul> <li>Set Provision Time check box—Check this check box to set the time at which the VM needs to be provisioned. Set the date and time in the Provision Date/Time field that appears when you choose the Set Provision Time check box.</li> <li>Comments field—Comments, if any.</li> </ul> |
| Configure Lease Time | Sets the lease time for configuring the VM.                                                                                                    |
|                      |                                                                                                    |
| Resize VM            | Resizes the VM.  To resize the VM, complete the following fields:                                                                                                    |
|                      | 1. VM Name field—Display Only. The name of the VM.                                                                                                    |
|                      | 2. Current Allocated CPU field—Display Only. The current size of CPU allocated to the VM.                                                                                                    |
|                      | 3. Current Allocated Memory (GB) field—Display Only. The current allocated memory of the VM.                                                                                                    |
|                      | <b>4. New CPU Count</b> drop-down list—Choose the new CPU size of the VM.                                                                                                    |
|                      | <b>5. New Memory</b> drop-down list—Choose the new memory size of the VM.                                                                                                    |

| Action    | Description                                                                                             |
|-----------|----------------------------------------------------------------------------------------------------|
| Power ON  | Turns on the VM.                                                                                        |
|           | To turn on the VM, complete the following fields:                                                       |
|           | 1. VM Name field—Display Only. The name of the VM.                                                      |
|           | 2. Task field—Display Only. The task to be applied for the VM.                                          |
|           | <b>3. Comments</b> field—Comments, if any.                                                              |
|           | 4. Schedule Action Pane—Choose Execute Now or Execute Later to turn on the VM immediately or later.     |
|           | Note Once the VM is turned on, execute the VM level inventory collection to get the updated IP address. |
| Power OFF | Turns off the VM.                                                                                       |
|           | To turn off the VM, complete the following fields:                                                      |
|           | 1. VM Name field—Display Only. The name of the VM.                                                      |
|           | 2. Task field— <i>Display Only</i> . The task to be applied for the VM.                                 |
|           | 3. Comments field—Comments, if any.                                                                     |
|           | 4. Schedule Action Pane—Choose Execute Now or Execute Later to turn off the VM immediately or later.    |

# **Creating a VLAN**

You can partition a single layer-2 network to create multiple distinct broadcast domains, which are mutually isolated so that packets can only pass between them through one or more routers. This domain is referred to as a VLAN.

- **Step 1** Choose **Physical** > **Storage**.
- **Step 2** On the **Storage** page, choose the pod.
- **Step 3** On the **Storage** page, click **Storage Accounts**.
- Step 4 Click the row with the NetApp OnCommand account and then click View Details.
- Step 5 Click Filers.
- **Step 6** Click the row of the filer you want to manage and then click **View Details**.
- Step 7 Click Interfaces.
- Step 8 Click Create VLAN.

#### **Step 9** On the **Create VLAN** screen, complete the following fields:

| Name                            | Description                                                                                                    |  |
|---------------------------------|----------------------------------------------------------------------------------------------------|--|
| Select Interface drop-down list | Choose a network interface from the list of interfaces that shows both the physical interface and interface groups. |  |
| vLAN ID field                   | ID of the VLAN.                                                                                                    |  |
|                                 | <b>Note</b> The VLAN ID must be in the range from 0 to 4094.                                                        |  |

#### Step 10 Click Create.

#### **Step 11** Click the VLAN to perform the following actions:

| Name                        | Description                                       |
|-----------------------------|---------------------------------------------------|
| View Details drop-down list | Displays the service request details of the VLAN. |
| Delete field                | Deletes the selected VLAN after confirmation.     |

#### What to do next

Assign an IP space to a VLAN where an IP space defines a distinct IP address space in which Filer units can participate.

# **Managing IP Spaces**

An IP space defines a distinct IP address space in which vFiler units can participate. IP addresses defined for an IP space are applicable only within that IP space. A distinct routing table is maintained for each IP space. No cross-IP space traffic is routed.

- **Step 1** Choose **Physical** > **Storage**.
- **Step 2** On the **Storage** page, choose the pod.
- **Step 3** On the **Storage** page, click **Storage Accounts**.
- Step 4 Click the row with the NetApp OnCommand account and then click View Details.
- Step 5 Click Filers.
- **Step 6** Click the row of the filer you want to manage and then click **View Details**.
- Step 7 Click the IP Spaces tab.

When you choose an IP Space, the following additional actions appear:

| Action       | Description                                           |
|--------------|-------------------------------------------------------|
| Create       | Creates an IP space in the filer.                     |
| View Details | Displays the service request details of the IP space. |
| Delete       | Deletes the selected IP space after confirmation.     |

| Action | Description                     |
|--------|---------------------------------|
| Assign | Assigns the IP space to a VLAN. |

## **Creating an IP Space**

Ensure that the VLAN interface is added to the filer.

| Step 1  | Choose Physical > Storage.                                                   |
|---------|------------------------------------------------------------------------------|
| Step 2  | On the <b>Storage</b> page, choose the pod.                                  |
| Step 3  | On the Storage page, click Storage Accounts.                                 |
| Step 4  | Click the row with the NetApp OnCommand account and then click View Details. |
| Step 5  | Click Filers.                                                                |
| Step 6  | Click the row of the filer you want to manage and then click View Details.   |
| Step 7  | Click IP Spaces.                                                             |
| Step 8  | Click Create.                                                                |
| Step 9  | In theIP Space Name field, enter the IP space name.                          |
| Step 10 | Click Create.                                                                |

#### What to do next

Assign an IP space to a VLAN.

## **Assigning an IP Space to a VLAN Interface**

#### Before you begin

Ensure that the VLAN interface is added to the filer.

| Step 1 | Choose Physical > Storage.                                                   |
|--------|------------------------------------------------------------------------------|
| Step 2 | On the <b>Storage</b> page, choose the pod.                                  |
| Step 3 | On the Storage page, click Storage Accounts.                                 |
| Step 4 | Click the row with the NetApp OnCommand account and then click View Details. |
| Step 5 | Click Filers.                                                                |
| Step 6 | Click the row of the filer you want to manage and then click View Details.   |
| Step 7 | Click IP Spaces.                                                             |
| Step 8 | Click the row of an IP Space to which you want to assign a VLAN interface.   |
| Step 9 | Click Assign.                                                                |

The Assign IP Space to a vLAN screen appears.

- **Step 10** From the **Select VLAN Interface** drop-down list, choose the VLAN interface.
- Step 11 Click Assign.

# **Managing vFilers**

vFilers are ONTAP 7-mode virtual containers that create separate virtual filer instances within a physical controller. Using vFiler, you can partition the storage and network resources of a single storage system so that it appears as multiple storage systems on the network.

- **Step 1** Choose **Physical** > **Storage**.
- **Step 2** On the **Storage** page, choose the pod.
- Step 3 On the Storage page, click Storage Accounts.
- **Step 4** Click the row with the NetApp OnCommand account and then click **View Details**.
- Step 5 Click Filers.
- **Step 6** Click the row of the filer you want to manage and then click **View Details**.
- Step 7 Click vFilers.

When you choose a vFiler, the following additional actions appear:

| Action     | Description                                       |
|------------|---------------------------------------------------|
| Create     | Creates a vFiler in the NetApp OnCommand account. |
| Setup      | Sets up a vFiler.                                 |
| Setup CIFS | Sets up a CIFS server for the vFiler.             |
| Stop CIFS  | Stops the CIFS service configured for the vFiler. |
| Delete     | Deletes the vFiler.                               |

| Action       | Description                                                                                                    |
|--------------|----------------------------------------------------------------------------------------------------|
| View Details | Displays a storage summary of the vFiler. Click the tabs in the window for more details about the following vfiler components:                                                                                                    |
|              | • VMs                                                                                                    |
|              | • Volumes                                                                                                    |
|              | • LUNs                                                                                                    |
|              | • Qtrees                                                                                                    |
|              | • Quotas                                                                                                    |
|              | Initiator groups                                                                                                    |
|              | • Initiators                                                                                                    |
|              | SnapMirrors                                                                                                    |
|              | NFS exports                                                                                                    |
|              | CIFS shares                                                                                                    |
|              | Service request details                                                                                                    |
|              | Note The Service Request Details tab is available for all components of the filer, which have been part of a service request. The components that are displayed in this tab are: aggregates, volumes, LUNs, IP spaces, initiator groups, vFilers, OnCommand datasets, and OnCommand groups. The Service Request Details tab displays the ID and change description of the service requests that have changed the state of the storage device or component selected. Any storage device or component that has been part of a task in an executed workflow is tracked based on the ID of the service request. |
| Assign Group | Assigns a vFiler to a group.                                                                                                    |
| Add Hosts    | Adds host to the vFiler.                                                                                                    |
| Manage Tag   | Adds a tag to the vFiler, edit the assigned tag, and delete the tag from the vFiler group.                                                                                                    |
|              | Note  The tags that are assigned with the Taggable Entities as physical storage and network device when you create a tag are displayed. For more information on the tab library, see Cisco UCS Director Administration Guide.                                                                                                    |

| Action      | Description                                                                                                    |
|-------------|----------------------------------------------------------------------------------------------------|
| Add Tags    | Adds a tag to the vFiler.                                                                                                    |
|             | Note  The tags that are assigned with the Taggable Entities as physical storage and network device when you create a tag are displayed. For more information on the tab library, see Cisco UCS Director Administration Guide. |
| Delete Tags | Deletes the tag(s) from the vFiler.                                                                                                    |
|             | Note  The tags that are assigned with the Taggable Entities as physical storage and network device when you create a tag are displayed. For more information on the tab library, see Cisco UCS Director Administration Guide. |

## **Creating a vFiler**

#### Before you begin

Create an IP Space and assign it o a VLAN.

- **Step 1** Choose **Physical** > **Storage**.
- **Step 2** On the **Storage** page, choose the pod.
- **Step 3** On the **Storage** page, click **Storage Accounts**.
- **Step 4** Click the row with the NetApp OnCommand account and then click **View Details**.
- Step 5 Click Filers.
- **Step 6** Click the row of the filer you want to manage and then click **View Details**.
- Step 7 Click vFilers.
- Step 8 Click Create.
- **Step 9** On the Create vFiler screen, complete the following fields:

| Name                                | Description                                                                                            |
|-------------------------------------|----------------------------------------------------------------------------------------------------|
| Select IP Space Name drop-down list | Choose the IP space to control the configuration of multiple IP address spaces (ipspaces) on a vfiler. |
| vFiler Name field                   | A unique name that you assign to this vFiler.                                                          |
| IP Address field                    | The IP address of the vFiler.                                                                          |
| Select Storage Unit field           | Choose a storage unit.                                                                                 |

#### Step 10 Click Create.

### Setting up a vFiler

- Step 1 Choose Physical > Storage.
- **Step 2** On the **Storage** page, choose the pod.
- **Step 3** On the **Storage** page, click **Storage Accounts**.
- Step 4 Click the row with the NetApp OnCommand account and then click View Details.
- Step 5 Click Filers.
- **Step 6** Click the row of the filer you want to manage and then click **View Details**.
- Step 7 Click vFilers.
- **Step 8** Click the vfiler and click **Setup**.
- Step 9 On the Setup vFiler screen, complete the following fields:

| Name                          | Description                                                                                           |
|-------------------------------|----------------------------------------------------------------------------------------------------|
| Root Password field           | The root password of the vFiler.                                                                      |
| Subnet Mask field             | The subnet mask of the vFiler.                                                                        |
| Interface Name drop-down list | Choose a VLAN interface.                                                                              |
| VLAN ID field                 | The VLAN ID.                                                                                          |
| Protocols field               | Click Select and choose one or all of the protocols that the vFiler supports:  • NFS  • CIFS  • iSCSI |

#### Step 10 Click Submit.

### Setting up a CIFS Server for a vFiler

- **Step 1** Choose **Physical** > **Storage**.
- **Step 2** On the **Storage** page, choose the pod.
- **Step 3** On the **Storage** page, click **Storage Accounts**.
- Step 4 Click the row with the NetApp OnCommand account and then click View Details.
- Step 5 Click Filers.
- **Step 6** Click the row of the filer you want to manage and then click **View Details**.
- Step 7 Click vFilers.
- **Step 8** Click the vfiler and click **Setup CIFS**.
- **Step 9** On the Setup CIFS screen, complete the following fields:

| Name                          | Description                                                                                                    |
|-------------------------------|----------------------------------------------------------------------------------------------------|
| Authentication drop-down list | Choose the authentication style as Active Directory. The authentication style determines the method by which clients are authenticated when connecting to the CIFS server. |
| Security Style drop-down list | Choose the security style as <b>NTFS</b> or <b>Multiprotocol</b> . The security style determines whether the CIFS service will support multiprotocol access.               |
| DNS Domain Name field         | The name of the domain that the CIFS server will join. It can be NetBIOS or any fully qualified domain name, such as cifsdomain or cifs.domain.com.                        |
| Login User field              | The name of the domain user who has the ability to add the CIFS server to the domain given in the <b>DNS Domain Name</b> field.                                            |
| Login Password field          | The password of the login user.                                                                                                    |
| Organization Unit field       | The distinguished name of the organizational unit that the CIFS service will become a member of. By default, the filer will join the 'CN=Computers' organizational unit.   |
| Site Name field               | The name of the site that the CIFS service will become a member of.                                                                                                    |
| vFiler Root Password field    | The root password of the vFiler.                                                                                                    |

#### Step 10 Click Submit.

The CIFS service starts automatically when this configuration is completed. You can stop the CIFS service by clicking **Stop CIFS**.

### Assigning a vFiler to a Group

- Step 1 Choose Physical > Storage.
- **Step 2** On the **Storage** page, choose the pod.
- **Step 3** On the **Storage** page, click **Storage Accounts**.
- **Step 4** Click the row with the NetApp OnCommand account and then click **View Details**.
- Step 5 Click Filers.
- **Step 6** Click the row of the filer you want to manage and then click **View Details**.
- Step 7 Click vFilers.
- **Step 8** Click the vFiler to which you want to assign a group and click **Assign Group**.
- **Step 9** On the **Select Group** screen, complete the following fields:

| Name                      | Description                                                                                                    |
|---------------------------|----------------------------------------------------------------------------------------------------|
| Assign to Users check box | Check this box to assign the vFiler to a user. Choose a user to which vFiler has to be assigned from the <b>User</b> drop-down list that appears when you check the <b>Assign to Users</b> check box. |
| Name drop-down list       | Choose a group to which vFiler has to be assigned.                                                                                                    |

| Name        | Description                       |
|-------------|-----------------------------------|
| Label field | The label for the assigned group. |

#### Step 10 Click Submit.

# **Managing Aggregates**

An aggregate is a collection of one or two plexes, depending on whether you take advantage of RAID-level mirroring. A plex is a collection of one or more RAID groups that provide the storage for one or more file system volumes. If the aggregate is unmirrored, it contains a single plex.

Aggregates are used to manage plexes and RAID groups because these entities only exist as part of an aggregate. You can increase the usable space in an aggregate by adding disks to existing RAID groups or by adding new RAID groups. After disks are added to an aggregate, you cannot remove them to reduce storage space without deleting the aggregate.

- **Step 1** Choose **Physical** > **Storage**.
- **Step 2** On the **Storage** page, choose the pod.
- **Step 3** On the **Storage** page, click **Storage Accounts**.
- **Step 4** Click the row with the NetApp OnCommand account and then click **View Details**.
- Step 5 Click Filers.
- **Step 6** Click the row of the filer you want to manage and then click **View Details**.
- Step 7 Click Aggregates.

When you choose an aggregate, the following additional actions appear:

| Action     | Description                                                                                                    |
|------------|----------------------------------------------------------------------------------------------------|
| Create     | Creates an aggregate in the NetApp OnCommand account.                                                                                                    |
| Delete     | Deletes an existing aggregate.                                                                                                    |
| Online     | Moves the aggregate to an online state.                                                                                                    |
| Offline    | Moves the aggregate to an offline state.                                                                                                    |
| Add Disk   | Adds a disk to the aggregate.                                                                                                    |
| Manage Tag | Adds a tag to the aggregate, edits the assigned tag, and deletes the tag from the aggregate group.                                                                                                    |
|            | Note The tags for which the Taggable Entities are assigned as physical storage and NetApp aggregate are displayed. For more information on the tab library, see Cisco UCS Director Administration Guide. |

| Action      | Description                                                                                                    |
|-------------|----------------------------------------------------------------------------------------------------|
| Add Tags    | Adds a tag to the aggregate.                                                                                                    |
|             | Note The tags for which the Taggable Entities are assigned as physical storage and NetApp aggregate are displayed. For more information on the tab library, see Cisco UCS Director Administration Guide. |
| Delete Tags | Deletes the tag(s) from the aggregate.                                                                                                    |
|             | Note The tags for which the Taggable Entities are assigned as physical storage and NetApp aggregate are displayed. For more information on the tab library, see Cisco UCS Director Administration Guide. |

# **Managing Initiator Groups**

An initiator group (igroup) specifies which initiators can have access to a LUN. When you map a LUN on a storage system to an initiator group, you grant all the initiators in that group access to that LUN.

- **Step 1** Choose **Physical** > **Storage**.
- **Step 2** On the **Storage** page, choose the pod.
- **Step 3** On the **Storage** page, click **Storage Accounts**.
- **Step 4** Click the row with the NetApp OnCommand account and then click **View Details**.
- Step 5 Click Filers.
- **Step 6** Click the row of the filer you want to manage and then click **View Details**.
- Step 7 Click Initiator Groups.

When you choose an initiator group, the following additional actions appear:

| Action       | Description                                                                                                    |
|--------------|----------------------------------------------------------------------------------------------------|
| Create       | Creates an initiator group to the NetApp OnCommand account.                                                                 |
| View Details | Displays the service request details of the selected initiator group.                                                       |
| Delete       | Deletes the initiator group.                                                                                                |
| ALUA         | Enables the Asymmetric Logical Unit Access (ALUA) protocol to identify optimized paths between a storage system and a host. |

### **Creating an Initiator Group**

- Step 1 Choose Physical > Storage.
- **Step 2** On the **Storage** page, choose the pod.
- **Step 3** On the **Storage** page, click **Storage Accounts**.
- Step 4 Click the row with the NetApp OnCommand account and then click View Details.
- Step 5 Click Filers.
- **Step 6** Click the row of the filer you want to manage and then click **View Details**.
- **Step 7** Click **Initiator Groups**.
- Step 8 Click Create.
- **Step 9** On the Create Initiator Group screen, complete the following fields:

| Name                      | Description                                                                     |
|---------------------------|---------------------------------------------------------------------------------|
| Initiator Group Name      | A unique name that you assign to this initiator group.                          |
| Group Type drop-down list | Choose the type of the initiator group as one of the following:  • iSCSI  • FCP |
| OS Type drop-down list    | Choose the OS type of the initiators within the group.                          |
| Portset field             | Name of a current port set to bind to the newly created igroup.                 |

#### Step 10 Click Create.

# **Managing Initiators**

In a NetApp SAN environment, hosts are initiators and storage appliances are targets which have storage target devices that are referred to as LUNs.

- **Step 1** Choose **Physical** > **Storage**.
- **Step 2** On the **Storage** page, choose the pod.
- **Step 3** On the **Storage** page, click **Storage Accounts**.
- **Step 4** Click the row with the NetApp OnCommand account and then click **View Details**.
- Step 5 Click Filers.
- **Step 6** Click the row of the filer you want to manage and then click **View Details**.
- Step 7 Click Initiators.

The following action appears:

| Action | Description                                        |
|--------|----------------------------------------------------|
| Create | Adds an initiator to the NetApp OnCommand account. |

When you choose an initiator, the **Delete** option appears. The **Delete** option is used to delete the initiator.

### **Creating an Initiator**

An initiator is a part of an initiator group. You can add an initiator to an initiator group.

- Step 1 Choose Physical > Storage.
- **Step 2** On the **Storage** page, choose the pod.
- Step 3 On the Storage page, click Storage Accounts.
- Step 4 Click the row with the NetApp OnCommand account and then click View Details.
- Step 5 Click Filers.
- **Step 6** Click the row of the filer you want to manage and then click **View Details**.
- Step 7 Click Initiators.
- Step 8 Click Create.
- **Step 9** On the Create Initiator screen, complete the following fields:

| Name                                | Description                                                          |
|-------------------------------------|----------------------------------------------------------------------|
| Initiator Group Name drop-down list | Choose the initiator group under which the initiator is to be added. |
| Initiator Name field                | A unique name that you assign to this initiator.                     |
| Force check box                     | Check this box to forcibly add the initiator.                        |

#### Step 10 Click Create.

## **Managing LUNs**

A logical unit number (LUN) is used to identify a logical unit, which is a device that is addressed by the SCSI protocol or similar protocols such as Fibre Channel or iSCSI. LUNs are central to the management of block storage arrays shared over a storage area network (SAN).

- **Step 1** Choose **Physical** > **Storage**.
- **Step 2** On the **Storage** page, choose the pod.
- Step 3 On the Storage page, click Storage Accounts.
- **Step 4** Click the row with the NetApp OnCommand account and then click **View Details**.
- Step 5 Click Filers.

- **Step 6** Click the row of the filer you want to manage and then click **View Details**.
- Step 7 Click LUNs.

When you choose a LUN, the following additional actions appear:

| Action            | Description                                                                                                    |
|-------------------|----------------------------------------------------------------------------------------------------|
| Create            | Creates an LUN in the NetApp OnCommand account.                                                                                                    |
| View Details      | Displays summary and service request details of the LUN.                                                                                                    |
| View Connectivity | Displays connectivity of the LUNs to Datastores. Cisco UCS Director provides the four types of view mode: Hierarchical, Concentric, Circular, and Force Directed. Depending on the view mode that you choose, you can adjust item spacing, distance, radius, rigidity, and force distance. |
| On/Off            | Moves the LUN to the online or offline state.                                                                                                    |
| Map iGroup        | Maps the LUN to one of the existing initiator groups. Choose the iGroup from the <b>Initiator Group</b> drop-down list. Check the <b>Specify LUN ID</b> check box to specify the LUN ID. If not specified, the system generates a LUN ID automatically.                                    |
| Unmap iGroup      | Unmaps the iGroup from the selected LUN after confirmation.                                                                                                    |
| Resize            | Resizes the LUN.                                                                                                    |
|                   | To resize the LUN, complete the following fields:                                                                                                    |
|                   | 1. LUN Name field—Display Only. The name of the LUN.                                                                                                    |
|                   | 2. Current LUN Size field—Display Only. The current size of the LUN.                                                                                                    |
|                   | 3. New Size field—The required size of the LUN.                                                                                                    |
|                   | <b>4. Size Units</b> drop-down list—Choose the size of the LUN as <b>MB</b> , <b>GB</b> , or <b>TB</b> .                                                                                                    |
| Move              | Renames the LUN.                                                                                                    |
| Clone             | Clones the LUN in another destination.                                                                                                    |
| Modify ID         | Changes the LUN ID.                                                                                                    |
| Delete            | Deletes the LUN.                                                                                                    |

### **Creating a LUN**

- Step 1 Choose Physical > Storage.
- **Step 2** On the **Storage** page, choose the pod.
- Step 3 On the Storage page, click Storage Accounts.
- Step 4 Click the row with the NetApp OnCommand account and then click View Details.
- Step 5 Click Filers.
- **Step 6** Click the row of the filer you want to manage and then click **View Details**.
- Step 7 Click LUNs.
- Step 8 Click Create.
- Step 9 On the Create LUN screen, complete the following fields:

| Name                         | Description                                                                                                    |
|------------------------------|----------------------------------------------------------------------------------------------------|
| Select Volume drop-down list | Choose the volume in which you want to add the LUN.                                                                                               |
| LUN Name field               | The name of the LUN.                                                                                                    |
| LUN Size field               | The size of the LUN to be created.                                                                                                    |
| Size Unit drop-down list     | Choose the size of the volume as MB, GB, or TB.                                                                                                   |
| OS Type drop-down list       | Choose the OS type from the list.                                                                                                    |
| Space Reserve check box      | By default, the LUN has a reserved space. Check this box to manage the space usage manually and to create a LUN without any space being reserved. |

#### Step 10 Click Create.

# **Managing Volumes**

A volume is a logical file system whose structure is made visible to users when you export the volume to a UNIX host through an NFS mount or to a Windows host through a CIFS share. A volume is the most inclusive of the logical containers. It can store files and directories, qtrees, and LUNs.

- **Step 1** Choose **Physical** > **Storage**.
- **Step 2** On the **Storage** page, choose the pod.
- **Step 3** On the **Storage** page, click **Storage Accounts**.
- **Step 4** Click the row with the NetApp OnCommand account and then click **View Details**.
- Step 5 Click Filers.
- **Step 6** Click the row of the filer you want to manage and then click **View Details**.
- Step 7 Click Volumes.

When you choose a volume, the following additional actions appear:

| Action       | Description                                                                                                    |
|--------------|----------------------------------------------------------------------------------------------------|
| Create       | Creates a volume in the NetApp OnCommand account.                                                                      |
| View Details | Displays a summary of the volume. Click the tabs in the window for more details about the following volume components: |
|              | • Qtrees                                                                                                    |
|              | • LUNs                                                                                                    |
|              | • Snapshot                                                                                                    |
|              | Service request details                                                                                                |
| Delete       | Deletes the volume.                                                                                                    |
| Resize       | Resizes an existing volume.                                                                                            |
|              | To resize the volume, complete the following fields:                                                                   |
|              | 1. New Size field—The required size of the volume.                                                                     |
|              | 2. Size Units drop-down list—Choose the size of the volume as MB, GB, or TB.                                           |
|              | <b>3. File System Size Fixed</b> check box—Check this box to fix the file system size.                                 |
| Offline      | Moves the volume to the offline state.                                                                                 |
| Online       | Moves the volume to the online state.                                                                                  |
| Dedup On     | Enables data deduplication on the volume.                                                                              |
| Dedup Off    | Disables data deduplication on the volume.                                                                             |
| NFS Export   | Exports the volume as a file through NFS.                                                                              |
|              | To export the volume, complete the following fields:                                                                   |
|              | 1. <b>Export Path</b> field—The path where the volume should be mounted in the UNIX environment.                       |
|              | 2. Read-Write Hosts field—The comma-separated list of hosts that have read-write access to the volume.                 |
|              | <b>3. Root Hosts</b> field—The comma-separated list of hosts that have root access to the volume.                      |
|              | <b>4. Security</b> drop-down list—Choose the security applicable for this export.                                      |
|              | <ol><li>Persists NFS Export Rule check box—Check this box to persist the NFS export rule.</li></ol>                    |

| Description                                                                                                    |
|----------------------------------------------------------------------------------------------------|
| Creates a snapshot of the volume.                                                                                                    |
| To create a snapshot of the volume, complete the following fields:                                                                                                    |
| 1. Snapshot Name field—The name of the snapshot.                                                                                                    |
| <ol> <li>Is Valid LUN Clone Snapshot check box—Check this check box when the snapshot create has been requested by snapvault so that all backup snapshots for the LUN clones are locked.</li> <li>Async check box—Check this check box to create the snapshot asynchronously.</li> </ol> |
| Resizes the snapshot space allocated on a volume. The space within a volume can be defined for the snapshots taken on a volume in terms of percentage.  1. New Percentage (%)—The percentage of volume space to be reserved for snapshots.                                               |
|                                                                                                    |

# **Creating a Volume**

- **Step 1** Choose **Physical** > **Storage**.
- **Step 2** On the **Storage** page, choose the pod.
- **Step 3** On the **Storage** page, click **Storage Accounts**.
- **Step 4** Click the row with the NetApp OnCommand account and then click **View Details**.
- Step 5 Click Filers.
- **Step 6** Click the row of the filer you want to manage and then click **View Details**.
- Step 7 Click Volumes.
- Step 8 Click Create.
- **Step 9** On the **Create Flexible Volume** screen, complete the following fields:

| Name   | Description                                                                             |
|--------|-----------------------------------------------------------------------------------------|
| 00 0 1 | Check the check boxes to choose an aggregate under which you want to create the volume. |

| Name                           | Description                                                                      |
|--------------------------------|----------------------------------------------------------------------------------|
| Space Guarantee drop-down list | Choose one of the following as the type of volume guarantee the volume will use: |
|                                | • Volume                                                                         |
|                                | • File                                                                           |
|                                | • None                                                                           |
| Volume Name field              | Name of the volume.                                                              |
| Volume Size field              | Size of the volume to be created.                                                |
| Size Unit drop-down list       | Choose the size of the volume as MB, GB, or TB.                                  |
| Snapshot Size field            | The snapshot size in percentage to be used by the volume.                        |
| Security Style NTFS check box  | Check this box to set security style as NTFS.                                    |
| NFS Export check box           | Check this box to create NFS export path automatically.                          |

#### Step 10 Click Create.

# **Managing SnapMirror Relationship**

NetApp SnapMirror software is an enterprise-level disaster recovery and data distribution solution. SnapMirror mirrors data to one or more network filers at high speed over LAN or WAN connections.

- **Step 1** Choose **Physical** > **Storage**.
- **Step 2** On the **Storage** page, choose the pod.
- **Step 3** On the **Storage** page, click **Storage Accounts**.
- **Step 4** Click the row with the NetApp OnCommand account and then click **View Details**.
- Step 5 Click Filers.
- **Step 6** Click the row of the filer you want to manage and then click **View Details**.
- Step 7 Click SnapMirrors.

The following actions appear:

| Name                     | Description                                                              |
|--------------------------|--------------------------------------------------------------------------|
| Create Connection        | Set up a new connection or modify existing connection.                   |
| <b>Delete Connection</b> | Delete a SnapMirror Connection.                                          |
| Remote Access            | Provide access to remote filer (source filer) to the destination volume. |

| Name      | Description                |
|-----------|----------------------------|
| Schedules | Create SnapMirror schedule |
| Enable    | Turn on SnapMirror.        |
| Disable   | Turn off SnapMirror.       |

On selecting a SnapMirror, the following additional actions appear:

| Action       | Description                                                                                                    |
|--------------|----------------------------------------------------------------------------------------------------|
| Inventory    | Runs a SnapMirror inventory.                                                                                                    |
| View Details | Displays the Status History and allows you to edit, delete and run inventory on a schedule.                                                                                                    |
| Initialize   | Initializes a SnapMirror. After initializing a SnapMirror Relationship, you will get the following actions:                                                                                    |
|              | • Quiesce—Pauses transfer to the destination.                                                                                                    |
|              | • Break—Breaks the SnapMirrored relationship. You cannot check whether the operation is legal, or whether it is successful. Result will be updated after the inventory collected in this task. |
|              | Update—Update the SnapMirror relationship.                                                                                                    |
| Delete       | Deletes the SnapMirror.                                                                                                    |

## **Configuring a SnapMirror Relationship**

- Step 1 Choose Physical > Storage.
- **Step 2** On the **Storage** page, choose the pod.
- **Step 3** On the **Storage** page, click **Storage Accounts**.
- **Step 4** Click the row with the NetApp OnCommand account and then click **View Details**.
- Step 5 Click Filers.
- **Step 6** Click the row of the filer you want to manage and then click **View Details**.
- Step 7 Click SnapMirrors.
- **Step 8** Click Create Connection.
- **Step 9** On the **Configure** screen, complete the following fields:

| Name                           | Description                                                                                                   |
|--------------------------------|----------------------------------------------------------------------------------------------------|
| Connection Name drop-down list | Choose the connection name to modify the connection. Choose <b>New Connection</b> to create a new connection. |

| Name                             | Description                                                                                                    |
|----------------------------------|----------------------------------------------------------------------------------------------------|
| New Connection Name field        | If you have chosen to configure a new connection, enter the name of the connection in the field.                                                        |
| Mode drop-down list              | Choose one of the following as the type of mode:  • Multi  • Failover                                                                                   |
|                                  | Note In multi-mode, the first address pair provides a connection path. In failover mode, the first address pair provides the preferred connection path. |
| Source Address field             | The source address in the form of the filer name or IP address in the <b>Address Pair 1</b> and <b>Address Pair 2</b> area.                             |
| <b>Destination Address</b> field | The source address in the form of the filer name or IP address in the <b>Address Pair 1</b> and <b>Address Pair 2</b> area.                             |

#### Step 10 Click Submit.

# Scheduling a SnapMirror

- Step 1 Choose Physical > Storage.
- **Step 2** On the **Storage** page, choose the pod.
- Step 3 On the Storage page, click Storage Accounts.
- **Step 4** Click the row with the NetApp OnCommand account and then click **View Details**.
- Step 5 Click Filers.
- **Step 6** Click the row of the filer you want to manage and then click **View Details**.
- Step 7 Click SnapMirrors.
- Step 8 Click Schedules.
- **Step 9** On the **Schedules** screen, do the following:
  - a) Click the Add icon in the Schedules pane.
  - b) On the Add Entry to Schedule screen, complete the following fields:

| Name                  | Description                                                               |
|-----------------------|---------------------------------------------------------------------------|
| Source Location field | Click <b>Select</b> and choose the source locations of a schedule to set. |

| Name                                      | Description                                                                                                    |
|-------------------------------------------|----------------------------------------------------------------------------------------------------|
| Select Option drop-down box               | Choose one of the following options to choose either an existing volume or a new volume in the current filer or vfiler:  • Existing Destination  • New Destination                                                                                                    |
| <b>Destination Location</b> drop-down box | Choose the destination location.                                                                                                    |
| Minutes field                             | Minutes in the hour for which the schedule is set. Possible values are $(-)$ = match nothing, $(1)$ = match minute 1, $(1,3)$ = match minute 1 and 3, and $(*)$ = match all possible legal values.                                                                                                    |
| Hours field                               | Hours in the day for which the schedule is set. Possible values are (-) = match nothing, (1) = match hour 1, (1,3) = match hour 1 and 3, and (*) = match all possible legal values.                                                                                                    |
| Days of Month field                       | Days in the month for which the schedule is set. Possible values are (-) = match nothing, (1) = match day 1, (1,3) = match day 1 and 3, (2-5) = match day 2,3,4,5, and (*) = match all possible legal values.                                                                                                  |
| Days of Week field                        | Days in the week for which the schedule is set. 0 represents Sunday, and 6 represents Saturday. Possible values are (-) = match nothing, (1) = match day 1 (Monday), (1,3) = match day 1 (Monday) and 3 (Wednesday), (2-5) = match day 2,3,4,5 (Tuesday to Friday), and (*) = match all possible legal values. |
| Max Transfer Rate (KB) field              | Maximum transfer rate kilobytes per second.                                                                                                    |

c) Click Submit.

#### Step 10 Click Submit.

# **Managing QTrees and Creating a Quota**

A QTree is similar in concept to a partition. It creates a subset of a volume to which a quota can be applied to limit its size. As a special case, a QTree can be the entire volume. A QTree is more flexible than a partition because you can change the size of a QTree at any time.

- **Step 1** Choose **Physical** > **Storage**.
- **Step 2** On the **Storage** page, choose the pod.
- Step 3 On the Storage page, click Storage Accounts.

- **Step 4** Click the row with the NetApp OnCommand account and then click **View Details**.
- Step 5 Click Filers.
- **Step 6** Click the row of the filer you want to manage and then click **View Details**.
- Step 7 Click Qtrees.

When you choose a QTree, the following additional actions appear:

| Action       | Description                                                                 |
|--------------|-----------------------------------------------------------------------------|
| Delete       | Deletes a QTree.                                                            |
| Create Quota | Creates a quota in the QTree.                                               |
|              | 1. In the Create Quota window, complete the following fields:               |
|              | • Disk Space Hard Limit (GB) field—The maximum disk space value in GB.      |
|              | • Disk Space Soft Limit (GB) field—The soft limit disk space value in GB.   |
|              | • Files Hard Limit field—The maximum number of files in the quota.          |
|              | Files Soft Limit field—The soft limit for the number of files in the quota. |
|              | • Threshold (GB) field—The threshold limit disk space value in GB.          |
|              | • Quota Type drop-down list—Choose Tree from the drop-down list.            |
|              | 2. Click Create.                                                            |

## **Creating a QTree**

- **Step 1** Choose **Physical** > **Storage**.
- **Step 2** On the **Storage** page, choose the pod.
- **Step 3** On the **Storage** page, click **Storage Accounts**.
- Step 4 Click the row with the NetApp OnCommand account and then click View Details.
- Step 5 Click Filers.
- **Step 6** Click the row of the filer you want to manage and then click **View Details**.
- Step 7 Click Volumes.
- **Step 8** Choose the volume in which you want to create the QTree.
- **Step 9** From the **More Actions** drop-down-list, choose **Create QTree**.

- **Step 10** On the Create QTree screen, do the following:
  - a) The selected volume name is displayed in the Volume Name field.
  - b) In the **QTree Name** field, enter the name of the QTree.
- Step 11 Click Create.